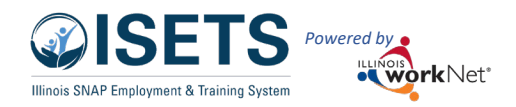

# Contents

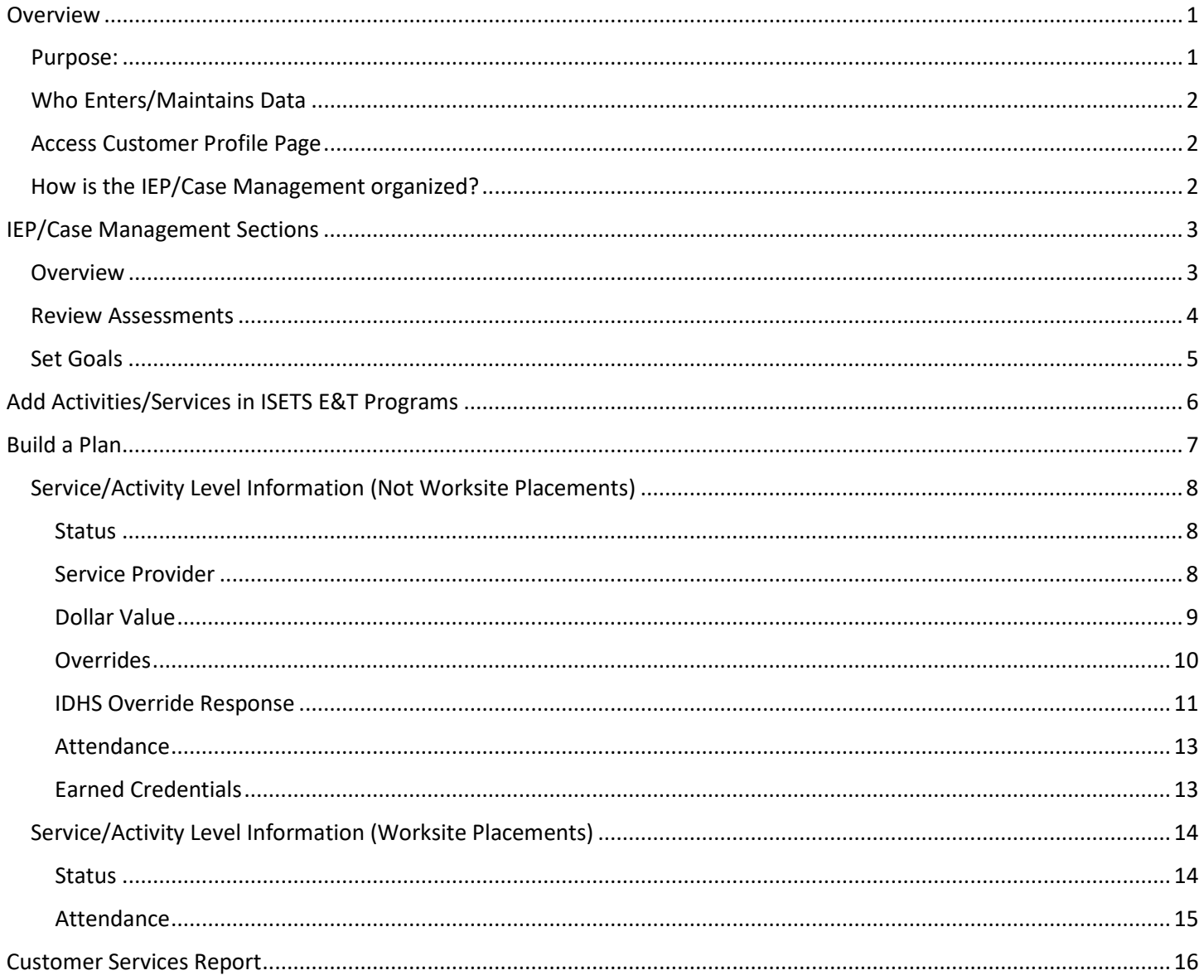

## <span id="page-0-0"></span>Overview

## <span id="page-0-1"></span>Purpose:

The IEP/Case Management is a case management tool service providers can use with their customers to:

- Review assessment results  $\bullet$
- Create goals based on assessment results
- Identify steps/services needed to achieve those goals and,
- Document status and flags when intervention is needed.  $\bullet$

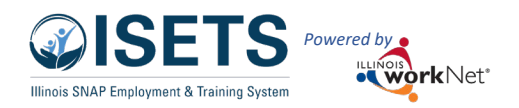

Highlights:

- Customer information submitted during the application process is used to populate the IEP/Case Management/Career Plan.
- The provider reviews the information and identifies recommended next steps that include start/end dates, status, notes, associate cost and earned credentials (when applicable upon successful completion of the credential).
- The service provider adds recommended steps/services by selecting from a list of steps/services.

## <span id="page-1-0"></span>Who Enters/Maintains Data

Only staff and customers that have been given access to the program can view the IEP/Case Management.

- Statewide User Roles- Statewide staff view/edit IEP/Case Management for all customers.
- Program Manager, Intermediary, and Provider Partners Staff can view/edit IEP/Case Management for customers in their assigned partner locations.
- Customers- Customers can access their information from their program tools located in My Dashboard.

## <span id="page-1-1"></span>Access Customer Profile Page

- 1. Log into [www.illinoisworknet.com.](http://www.illinoisworknet.com/)
- 2. Select My Dashboard.
- 3. Select Partner Tools.
- 4. Select the icon for ISETS. Partner lands on the customer list.
- 5. Select the customer's name to access their information.
- 6. Select the IEP/Case Management tab.

## **Shortcut Tip:**

Go to [www.illinoisworknet.com/ISETSPartners.](http://www.illinoisworknet.com/ISETSPartners) Select the link for ISETS Partner Tools.

## <span id="page-1-2"></span>How is the IEP/Case Management organized?

#### **The Main IEP/Case Management Navigation**

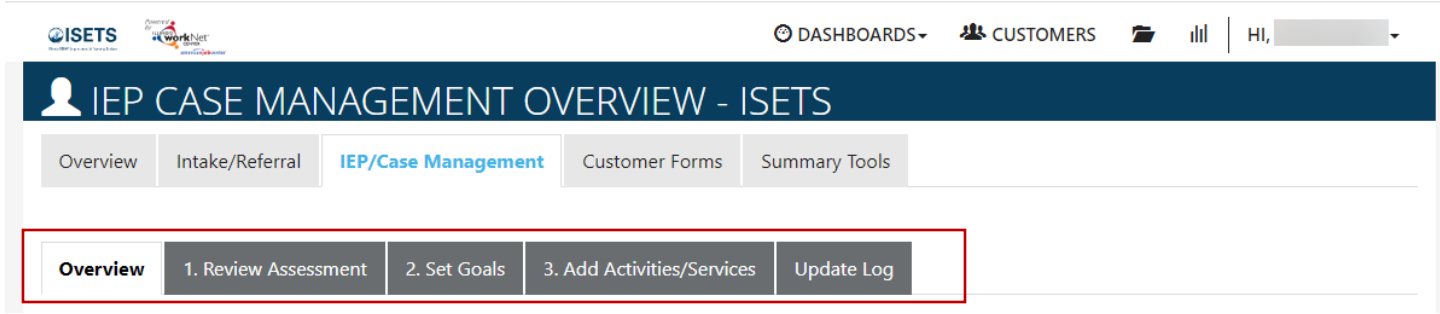

Overview provides a summary view of assessments, career goals, accomplishments, and the steps to achieve their goals.

1. Review Assessments provides assessment results that are saved in Illinois workNet and an area to write a summary of the assessment results.

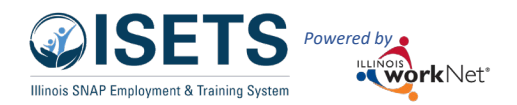

- 2. Set Goals provides an area to identify goals and categorize them as short/long term, type, and status. Prepopulated goals and steps can be added.
- 3. Add Activity/Services provides system generated recommended services/steps and can be added to the plan after the initial services have been added in the Enrollment process.
- 4. Update Log provides a log of IEP/Case Management updates and upload for customer IEP/Case Management agreements.

# <span id="page-2-0"></span>IEP/Case Management Sections

## <span id="page-2-1"></span>Overview

Case Notes allows career planners/partner to enter case notes to document changes, updates, and other notes.

#### Overview provides a:

• Summary of customer information

# Customer Goal/Plan

Agreement – This section provides the evidence that the customer participated in the development of their IEP/Case Management. Use the print customer copy button and have the customer sign the bottom of the document. Then upload the agreement to the IEP/Case Management.

The customer will be required to agree to the plan changes when a

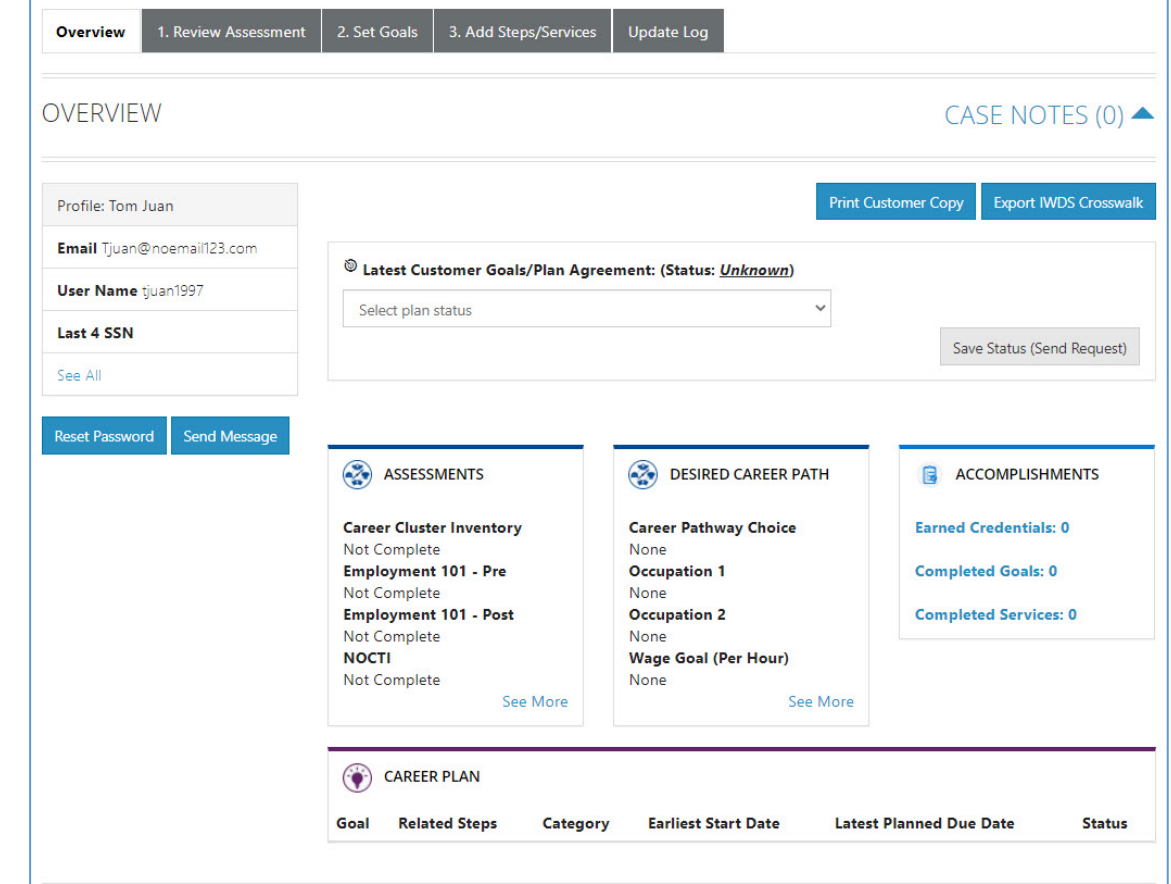

goal is added or marked as off track. The customer will have a customer view where they can login and click agree. The provider partner may also upload a signed copy. If the provider partner cannot reach the customer, they will be able to select that option.

Assessments view a high level of completed assessments. Click the See More to review additional assessment information.

Desired Career Path is part of the Employment Goal assessment. Click the See More to edit the career goal information. This information can be updated at any time.

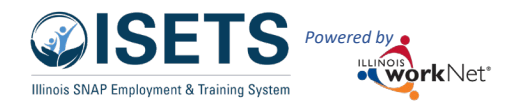

Accomplishments provides a quick count of earned credentials, completed goals, and completed services that link to a list of those items.

Career Plan (Pre-populated Goals/Steps) are associated with performance measures and are automatically added to a customer file. These can be updated with the current status or marked as Evaluated/Not required. See more information in Customer Services Report.

The IEP/Case Management section is organized by goals. It includes a list of the steps/services associated with each goal. The start and end dates for the goals are automatically generated by the steps/service for that goal. Goal status is set by the provider partner and is used to identify not started, on track, off track, or complete.

## <span id="page-3-0"></span>Review Assessments

It is important to complete assessments to identify customer skills, interests, goals, and barriers. Some of this information is collected when the customer completes the initial assessment. This information is saved in the ISETS Universal Assessment and Recommendations section.

- 1. Go through each of the assessment sections.
- 2. Add an Assessment Summary. Saved assessment summaries are available in the Assessment History link.

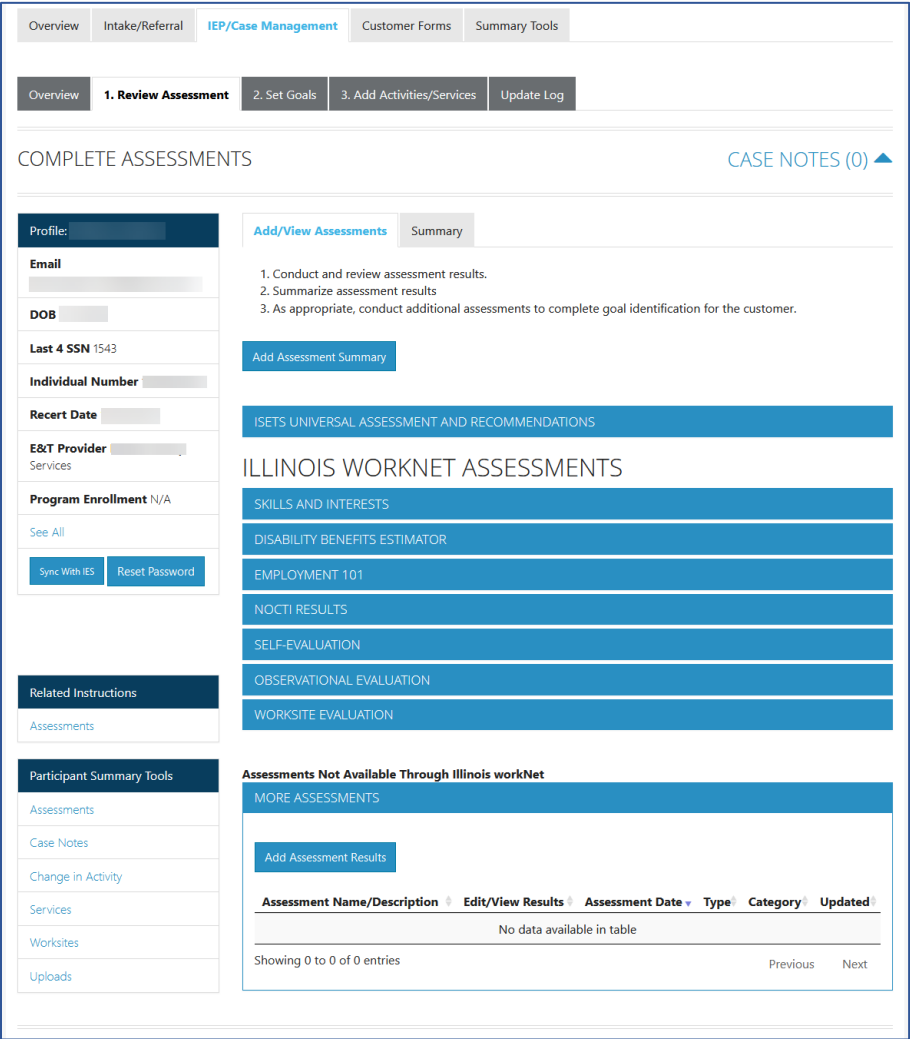

![](_page_4_Picture_0.jpeg)

## <span id="page-4-0"></span>Set Goals

Goals should be written so they address barriers, employment goals, education/training, and related stackable credentials that can be earned to advance the customer through their career pathway. Goals should be realistic, measurable, and attainable.

Use completed assessments as a resource to discuss and develop goals with the customer. The customer will need to agree to the overall initial plan. If customer goals are added or marked as off track, the customer will need to agree to the update.

- 1. Select Set Goals tab and add a goal statement.
- 2. Enter a goal statement that is 144 characters or less.
- 3. Select a category (Support Services, Career Plan, Education/Training Plan).
- 4. Identify if the goal is a short term or long-term goal.
- 5. Set goal status.
	- Not Started = This status is the default setting. The career planner should update when the customer has started working towards this goal
	- On Track = The customer  $is$ continuing to progress through the steps in this section of the plan at an acceptable rate.
	- Off Track = The customer is not progressing through the steps in this section of

Short/Long **Goal Statement** Category Term **Status Plan Services** Get support services lined up Support Services Short Term  $On$ **Transportation assistance** Edit to help ensure workplace Goal Track success. Gain permanent Career Plan Short Term Not Get permanent employment as Edit employment with an Goal Started part of this program., Explore jobs, employer in the Health required skill/credentials, and Science industry. wage information. Prepare your resume. Get training/certified as a Education/Training Edit Long Term Not care giver. Plan Goal Started

the plan at an acceptable rate. *(Coming soon enhancement - A notification is sent to the customer to let them know the plan has been as off track and the career planner would like to work with them to help them get back on track.)*

• Complete = The career planner has verified the customer has completed this section of the plan.

Add Goal Statement

![](_page_4_Picture_258.jpeg)

![](_page_5_Picture_0.jpeg)

# <span id="page-5-0"></span>Add Activities/Services in ISETS E&T Programs

- *Services are added by contract agreement. The agency's program manager would make these updates.*
- 1. In the ISETS system select Provider Information tab. (Icon is a folder.)
- 2. Select the ISETS Provider Details. To update the program details, select the ISETS E&T Programs.

![](_page_5_Picture_150.jpeg)

3. Select the EDIT button at the far-right side. The program will be added by a program administrator. Check all applicable boxes for the Services/Activities provided in

the grant to which your agency is assigned. These are the services that are available to add to customer IEP/Case Management along with Support Services and Referrals to Support Services.

- 4. Complete all aspects of the program information including skills and interests. This is what will match participants with the provider programs.
- 5. Click Save at the end.

![](_page_5_Picture_151.jpeg)

![](_page_6_Picture_0.jpeg)

## <span id="page-6-0"></span>Build a Plan

Activities and Services are added on the Intake/Referral tab of the customer profile by selecting Add Activities & Services for your location buttons. After at least one service is added and the customer is enrolled (See Intake and Enrollment instructions), the partner is redirected to Step 3 of the IEP/Case Management.

![](_page_6_Figure_4.jpeg)

![](_page_7_Picture_0.jpeg)

## <span id="page-7-0"></span>Service/Activity Level Information (Not Worksite Placements)

#### <span id="page-7-1"></span>**Status**

All services include the related goal, status, start date, weekly hours, WIOA funded (answer no for this project), notes, and related barriers. A completion date is required if the status is complete.

## <span id="page-7-2"></span>Service Provider (location of service)

Identify who is providing the service. The grantee will be the default provider. If the grantee is not providing the service, enter the provider information. A service provider must be selected for group attendance to be entered or for an individual to enter their own attendance.

- The provider will be the default provider. If a different provider is providing the services for the step/activity, select from a list of WIOA providers, or add another provider.
- A provider is required for the participant to enter their own attendance or for group attendance to be entered.
- Update Customer Service.

![](_page_7_Picture_137.jpeg)

![](_page_7_Picture_138.jpeg)

![](_page_8_Picture_0.jpeg)

April 2023, v6

## <span id="page-8-0"></span>Dollar Value

Can only be entered on Support Services in ISETS. Enter the dollar amount related to the service. Do not use this as payroll upload. Those costs should be added via payroll upload. Service must have a goal and be "Started/Open" before dollar value may be added. All items are prescribed by the current [WAG.](https://www.dhs.state.il.us/page.aspx?item=18504)

Track in this section:

- Select service type
- Select subtype
- Select method of payment,
- Enter start date of payment,
- Enter cost of that payment,
- Enter number of times you provided the payment on that date,
- Select from where the funds are coming.
- Save.

To add additional items, select Edit pencil from the table. Add an additional occurrence with a new date and save.

Only one support service can be open and active at a time.

![](_page_8_Picture_152.jpeg)

![](_page_9_Picture_0.jpeg)

April 2023, v6

#### <span id="page-9-0"></span>Overrides

All items are prescribed by the curren[t WAG.](https://www.dhs.state.il.us/page.aspx?item=18504) Sometimes a participant ma require additional monies for an item with a maximum allowable expense. Partners may submit an override request. The override request button will automatically be available once the service amount is within \$50 of the maximum.

Access the override request:

- On the Overview tab Support Services Section
- On the Summary Tools tab
- On the service Dollar Value of Summary tab.

All avenues return to the actual service in the IEP/Case Management section.

Add service costs as directed above. Service items with a maximum amount that amount, along with the current total compared to the maximum. One dollar value reaches within \$50 of the maximum amount, the red button Request a Service Total Increase displays. Housing/Utilities

Payment

Method

Direct

Direct

Payment

**Service Description** 

Housing/Utilities

Housing/Utilities

Housing/Utilities

Housing/Utilities

Cellphones/Cellphone

Gift Card Housing/Utilities

Minutes

Dollar

150.00

300.00

25.00

Amount/Unit

Follow these steps:

- Click the Request a Service Total Increase button.
- Enter the dollar amount requested for the increase.
- Enter the reason for the dollar amount increase.
- Click submit request.

![](_page_9_Picture_272.jpeg)

![](_page_9_Picture_273.jpeg)

Current Total: \$475 / 500

12/16/2022

 $2/16/2023$ 

 $12/16/2022$ 

Edit **Delete** 

 $\mathbf{x}$ 

**Updated** Date **Updated** 

By

**ISETS** 

**ISETS** 

**ISETS** 

6Partne

6Partner

**Search** 

Payment

12/16/2022

 $2/15/2023$ 

12/16/2022

**Total** 

 $Cost$  $\sim$ 

150.00

300.00

25.00

Quantity

![](_page_10_Picture_0.jpeg)

## April 2023, v6

 $\sim 100$  km s  $^{-1}$ 

Service Override Requests display on a separate table.

While the request is pending, another request for this service may not be initiated.

Before IDHS staff approve the override request:

Select Pending to view the details of the request.

Select the pencil to edit the request.

Once a request is approved, the button will display again for additional override requests when the total reaches \$50 from the maximum.

![](_page_10_Picture_138.jpeg)

#### <span id="page-10-0"></span>IDHS Override Response

From the ISETS dashboard:

- Scroll to the Services section.
- Select List view in the upper right corner.
- Click the number next to the service item that requires an override.
- Click the last name on the customer list that displays to access the customer profile.
- From the Support Service on the Overview or Summary Tools tab click the Review Override button

![](_page_10_Picture_139.jpeg)

![](_page_11_Picture_0.jpeg)

April 2023, v6

• Click the Dollar Value of Service tab on the activity.

• Click the pencil on the pending request.

- Select Approved or Rejected in the Status.
- Click Respond to Request

Upon completion of the request review,

- The Maximum payment amount will show an increased amount,
- The Current Total will show the new maximum amount,
- The request button will display if current total is within \$50 of maximum,
- The override requests will show in the table but will not be editable,
- Previous requests may be viewed by clicking the request status.

Reque

![](_page_11_Picture_133.jpeg)

![](_page_12_Picture_0.jpeg)

#### <span id="page-12-0"></span>Attendance

This feature allows you to track the attendance of the participant for this activity.

- Service must be Started/Open with a start date and planned end date.
- Select the attendance tab.
- Select the week for which attendance is to be tracked.
- Enter the time for check-in, lunch, and check-out for each day.
- Save, or if the person entering the information can verify the attendance is correct, sele Submit and Verify Attendance.

Status (Default) Career Plan / Build

**EDIT CUSTO** 

Profile: C Fmail **Service** User Name C **Last 4 SSN 0392** See All Reset Password

- Attendance may also be entered for groups of participant
- Individuals may enter attendance from the tools in their personal account.
- Attendance may be accessed from the IEP/Case Manager or the Overview page.

![](_page_12_Picture_200.jpeg)

## <span id="page-12-1"></span>Earned Credentials

This feature allows you to add credentials earned by the participant for this activity.

- Select Add the credential manually, OR Add Credential from Credential Registry.
- Complete all the fields when adding a credential manually. Credential Source and Type provide drop-down lists from which to select. Credential date requires an 8 digit date i.e. 03/03/2023
- Save. This will also add credentials to any outcome tabs associated with a participant file.

![](_page_12_Picture_18.jpeg)

![](_page_13_Picture_0.jpeg)

# <span id="page-13-0"></span>Service/Activity Level Information (Worksite Placements)

Notes:

- Before entering worksite placements into the IEP/Case Management, make sure that all employers and worksites have been identified in the worksite placement tool.
- Adding the customer to a worksite using the IEP/Case Management will populate the worksite placement tool tracking of positions taken.
- If needed, payroll can be uploaded in worksite placement.

## <span id="page-13-1"></span>**Status**

This type of activity includes worksite placement fields:

- Select Add to add the customer and enter the following information:
	- Minimum wage for placement based on state minimum wage.
	- Hourly wage will be prepopulated with the information that was entered with the job. Hourly wage must be equal to or greater than minimum wage.
		- Enter the subsidized wage.
			- The subsidized wage should be no more than the minimum wage.
			- On Earnfare, customer only receives 6 months of subsidized wages per calendar year.
		- Days in subsidized employment is listed with each placement.
	- Select the type of position.
		- Full-time.
		- Part-time.
	- Select a Status.
		- Planned/Not Started No subsidized days tracking happens with this status.
		- Started (Open) The start date begins the time limit for the subsidized wage.
		- Successful completion ends subsidized wage counting.
		- Unsuccessful completion ends subsidized wage counting.
	- Enter in the Start Date.
- Follow-up can be tracked at 30, 60, and 90 days. The followup section will be available/activated once each of the

#### **CW** - Community Workfare .<br>Add this customer to a worksite. If you do not have any worksites listed, add the employe!<br>placement. Once added, they will be available in the Career Plan. Total Subsidized days for all items: 145 Complete Program Show  $\boxed{\quad \mathbf{\check{v}} \text{ entries}}$ Search: **Total Number of** Employer Worksite Job **Young Drycleaners Young Drycleaners** Laundry and Dry-Clea Add Eagles Range Eagles Range **Grounds Maintenance Workers.** Add All Oth Route 39 Route 39 **Logistics Managers** Add teate es<br>fransporation Transporation Humphrey Hondas Humphrey Hondas Motorcycle Mechanics Add Showing 1 to 4 of 4 entries Previous 1 Next **Job Title** Employe Laundry and Dry-Cleaning Work Young Dry Employment Type **Worksite** Earnfare Young Dry Minimum Wage for Placement Start Date<sup>1</sup>  $\frac{1}{2}$  8/8/2022 12.00 Hourly Wage for Placement Planned Due Date 12.00  $\frac{1}{2}$  2/8/2023 Subsidized Wage or Training Wage Match **End Date**  $\overline{\text{m}}$ 12.00 **Subsidized Start Date** Unsubsidized/Employers Wage Match  $0.00$ ■ 8/8/2022 Position Type<sup>\*</sup> Subsidized End Date  $\blacksquare$ Part Time Status<sup>1</sup>  $\checkmark$ Started (Open) STATUS HISTORY Show  $\boxed{\smash{\checkmark}}$  entries Search:  $\begin{tabular}{llllll} Start & $\Rightarrow$ Inactive & Return $\& $S$ \\ Date & Date & Date & Date & $S$ \\ \end{tabular}$ otal Days **Updated Updated** Status Date **Start Date End Date** Subsidized Date By Started 8/8/2022 8/8/2022 129 12/14/2022 ISETS (Open) **SPartner** Showing 1 to 1 of 1 entries Previous 1 Next Total Subsidized days for all items: 145 30 Days Follow-Up Due on 9/7/2022 □ 60 Days Follow-Up Due on 10/7/2022 90 Days Follow-Up Due on 11/6/2022 180 Days Follow-Up Due on 2/4/2023 270 Days Follow-Up Due on 5/5/2023 How many hours a week are you planning on working 6.00 Costs associated with activities are added to Support Service Other Notes working at food bank Service addresses the following situations **Show More Situations Update Customer Se** \*\* This Customer Service was updated by ISETS 6Partner on 12/14/2022 at 2:34 PM\*\*

![](_page_14_Picture_0.jpeg)

timeframes have been met. When the customer reaches each of these milestones, review the information for accuracy, update the subsidized wage as needed, and select that you have verified employment.

• Days in subsidized employment – tracks from all positions entered in the IEP/Case Management, i.e. if one job has 35 days and another has 13 days, the Days in Subsidized will show 48 days. The job with recent dates will have the most current count.

#### <span id="page-14-0"></span>Attendance

Housing/Utilities Personal Hygiene Transportation

Use the attendance tool to track work hours. See the instructions above.

#### ISETS Activities and Services

**In order to be active in SNAP E&T a customer MUST have a SNAP E&T activity in Started/Open status. A customer can only be enrolled in Support Services or Other E&T Activities if they are also enrolled in a SNAP E&T Activity.** 

![](_page_14_Picture_188.jpeg)

![](_page_15_Picture_0.jpeg)

## April 2023, v6

# <span id="page-15-0"></span>Customer Services Report

The Customer Services Report is a way to update multiple participants services/activities at one time. This is especially useful if a cohort of individuals are working through a series of services as a group and the participants all have the same dates associated with a step or service.

- Select Reports (bar graph icon in the Customer Support Center menu.)
- Select the appropriate filters
- Select Filter
- All services associated with any participant will show in the list of services.
- Select a number in one of the status columns to see a list of the participants who are included.
- Move through the list of participants by selecting the status; entering a start date, planned due date, and weekly hours.
- Statuses may be different for each participant when saving.
- Save. When the list is refreshed, the participants should then show in the appropriate column based upon the status saved in the step/service/activity.

![](_page_15_Picture_174.jpeg)

- Use the same date for Start Date and Planned Due Date.
- Enter 0 weekly hours